Foto diashow in PP 2016

Maak een rechte vorm en kopieer deze zoveel als je foto's wilt hebben in de show, bv 6 Plaats in de vormen een foto, dus 6 verschillende foto's

Selecteer de foto's en lijn ze uit naar het midden. Opmaak/Uitlijnen/Centreren/Midden uitlijnen

Selecteer de foto's weer

Ga naar Afbeelding opmaken/Effecten/3D draaiing/Met contrast rechts

Alle foto's weer selecteren. Maak nu een lijst om de foto's heen. Afbeelding opmaken/Ononderbroken lijn bv. Oranje/25 pt

Maak een schaduw. Selecteer de foto's weer/Effecten/Schaduw/Standaard instellingen/Perspectief/Perspectief Linksboven

Selecteer de foto's weer.

Animatie toevoegen.

Selecteer de foto's en ga naar Start/Selecteren/Selectievenster, dit venstertje verschijn rechtsboven  $\overline{\mathbf{x}}$ Selectie

Alles weergeven | Alles verbergen

Rechthoek 14

Rechthoek 13

Rechthoek 12

Rechthoek 11

Rechthoek 10

Rechthoek 2

 $|A|$ 

 $\widehat{\phantom{a}}$ 

 $\sim$ 

 $\widehat{\phantom{a}}$ 

 $\widehat{\phantom{a}}$ 

 $\widehat{\phantom{a}}$ 

 $\sim$ 

Selecteer de eerste Rechthoek 14 Kies nu:

- 1. Animatie
- 2. Animatie toevoegen
- 3. Vervagen
- 4. Start Bij klikken Duur 03.00 Vertraging 00.00 Zie printje hier beneden

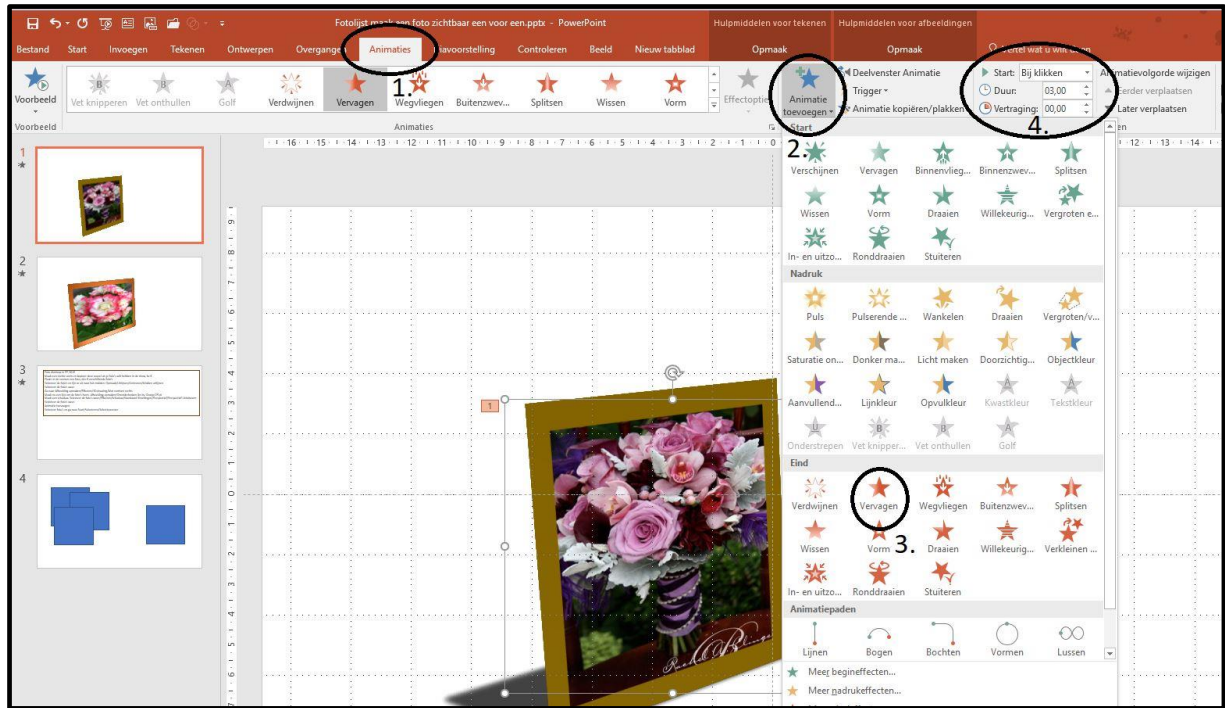

Klik bij Rechthoek 14 op het oogje en de foto verdwijnt

Klik nu Rechthoek 13 aan en vul hetzelfde in als bij Rechthoek 14. Let op i.p.v. Bij klikken vul

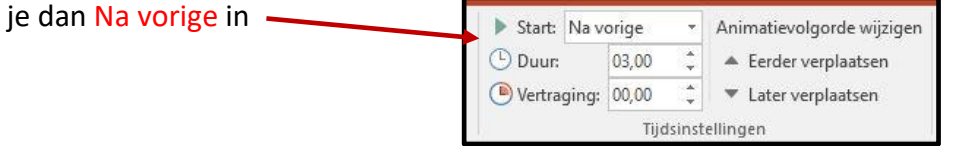

Doe het vorige ook bij de andere foto's, dus op het oogje klikken en klik de volgende Rechthoek aan en maak de Animatie

De laatste Rechthoek laat je zo staan dus geen animatie maken

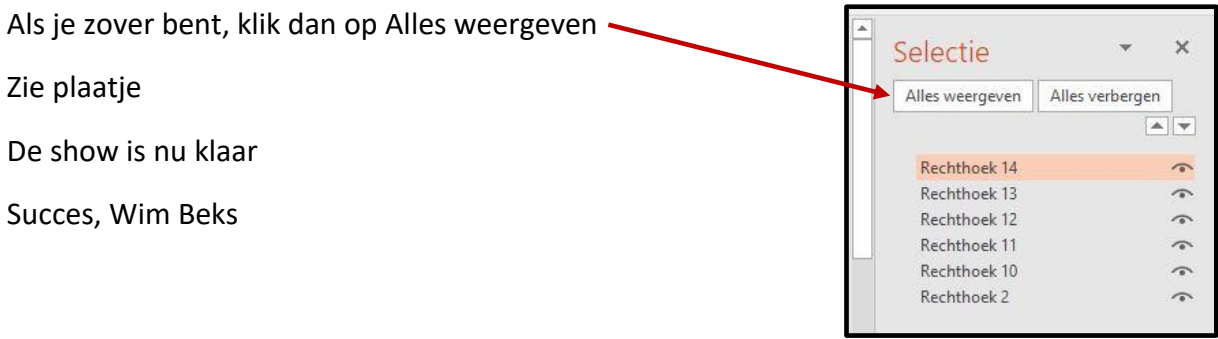